# **Closed Captions on the Quick**

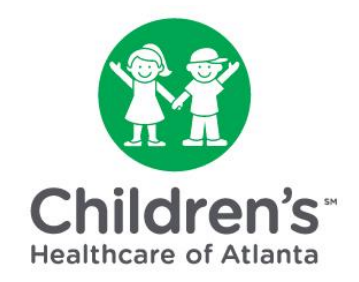

# **The following steps will help with rapid development of Closed Captions for videos. The captions will be visible all the time for the duration of the video.**

**Step 1**: Create PowerPoint slides for the captions to be used in the video. In the template you can edit the font type and size as needed. I am currently using the default Calibri font at 18pt. My caption box contains three lines of text.

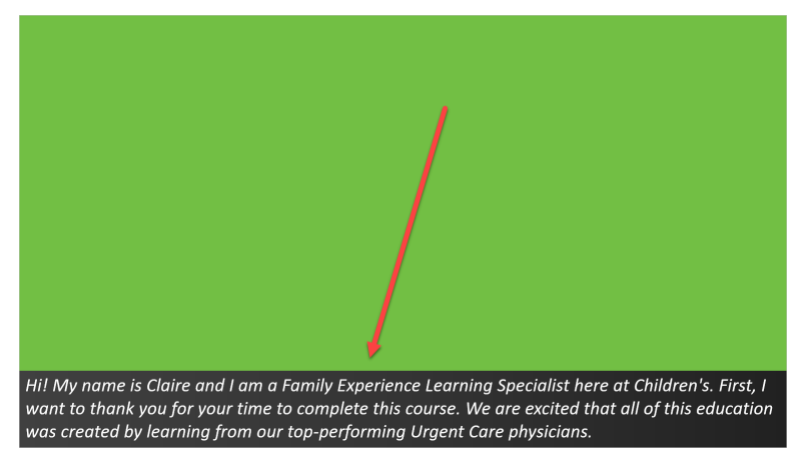

**Step 2**: Save the individual slides as graphics. In this example I chose PNG files. Click **File** > **Save a Copy** > Change the file extension to .jpg or .png then click **Save**.

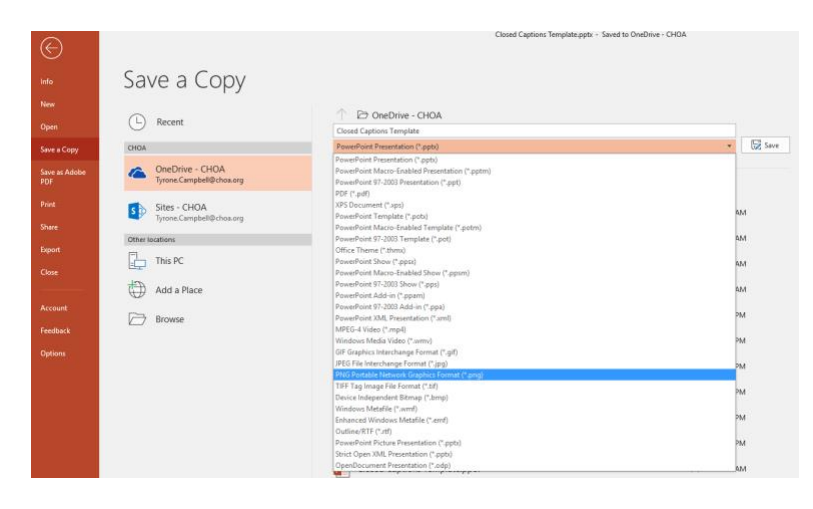

Produced by: TT Revised: August 5, 2019 Page 1 of 5

#### Select **All Slides** to save your images.

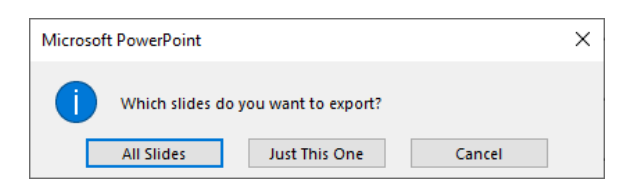

You now have a folder containing the slide images you created. **Note**: The slides are named "Slide1, Slide2, etc."

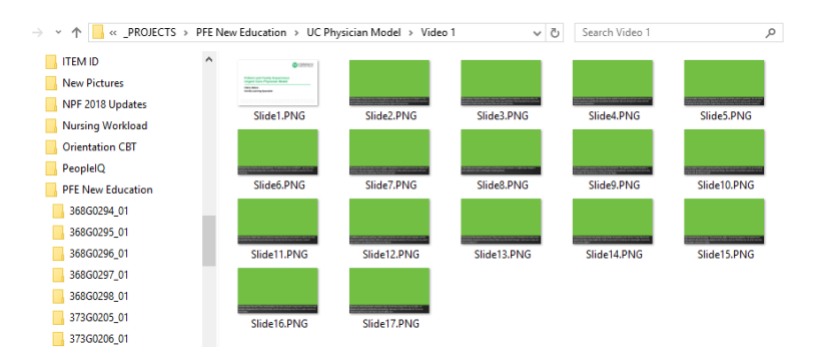

**Step 3**: Import the slides to your Adobe Premiere Project and place them on your video timeline.

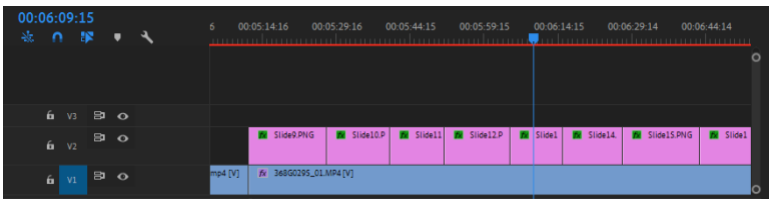

The graphic layer is on top of the video layer and looks like this in the preview monitor.

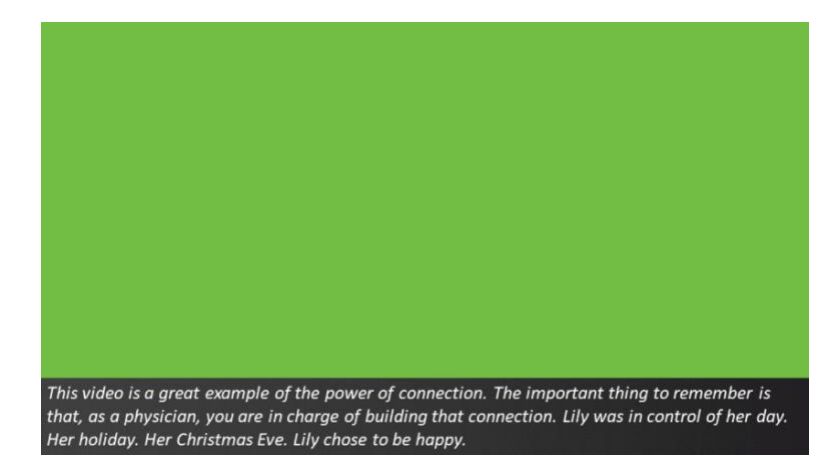

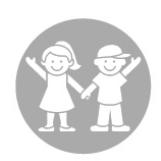

**Step 4**: Apply the **Color Key** effect to the clip.

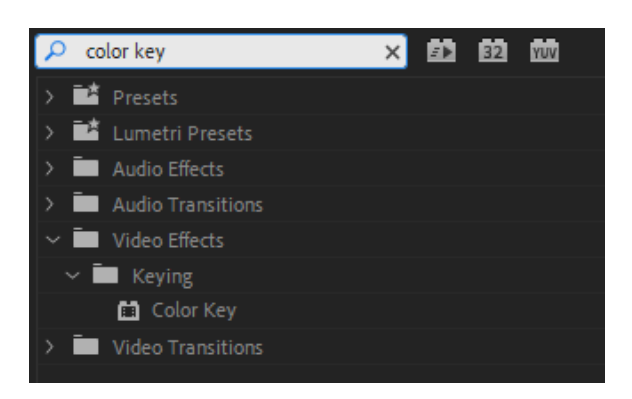

Use the **eyedropper** to select the green color and raise the **Color Tolerance** to **25**.

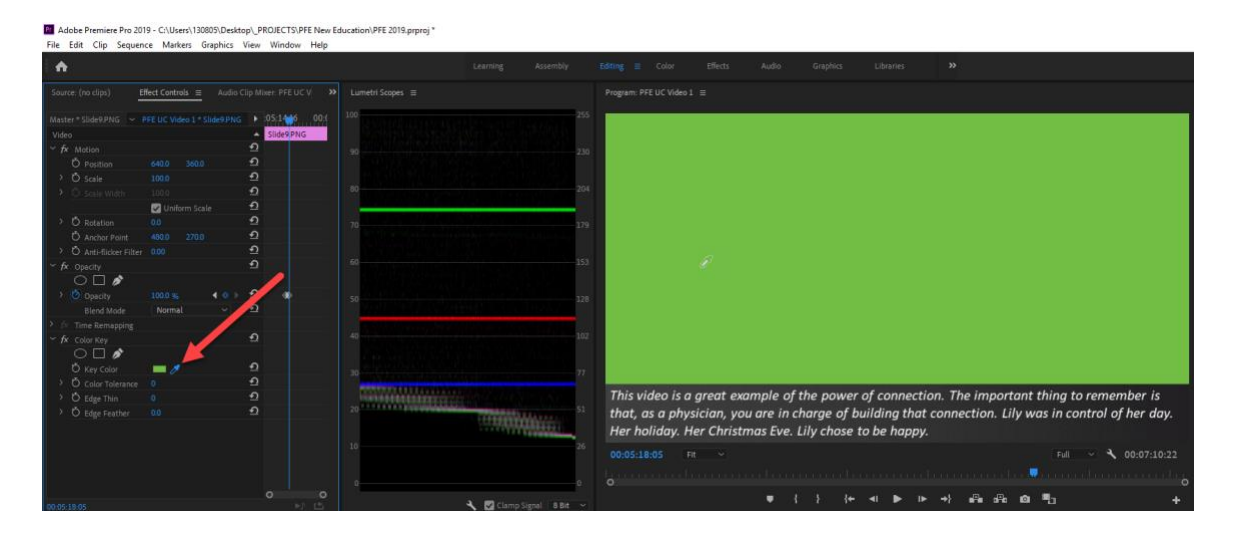

The color key has turned the green color invisible. You can see the captions overlayed on your video.

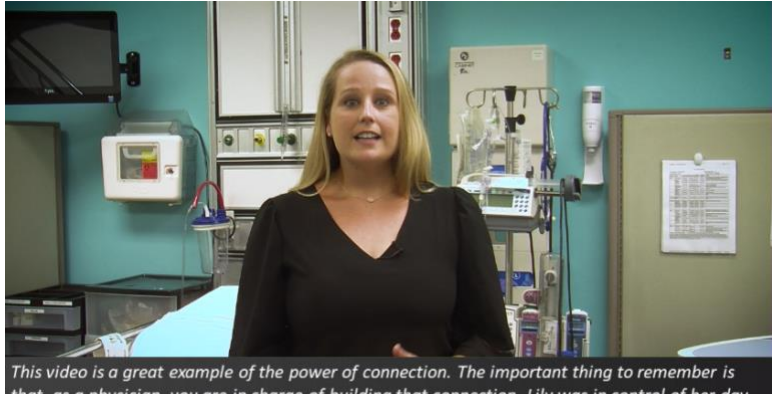

that, as a physician, you are in charge of building that connection. Lily was in control of her day. Her holiday. Her Christmas Eve. Lily chose to be happy.

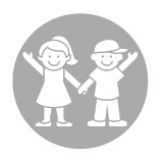

You can copy/paste this setting on all of your closed captions clips by right-clicking in the word **Color Key** and selecting **Copy**.

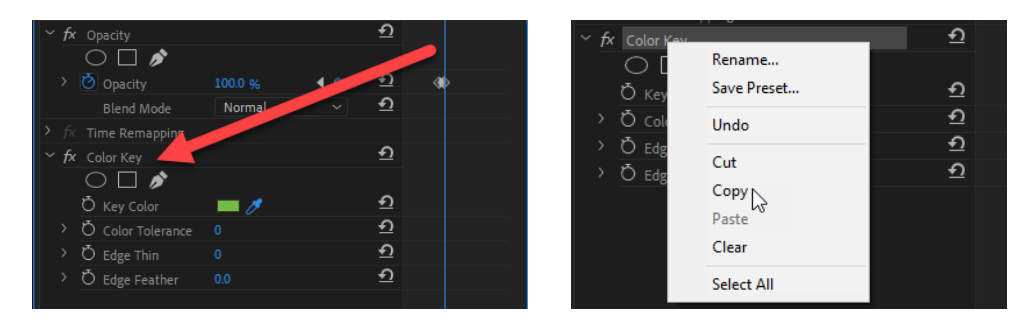

To paste the effect, click on the clip (it turns white) and press **Ctrl + V**.

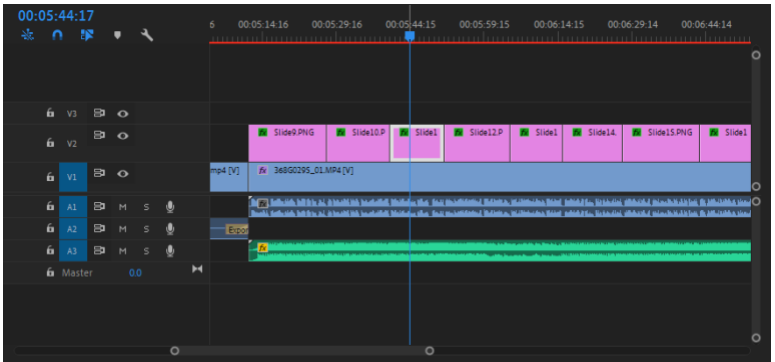

**Step 5**: Set your timing. Each clip will be shown for the duration of the narration. In this example, I listen to the video and when the talent says "Lily chose to be happy" I pause the timeline and insert the next clip.

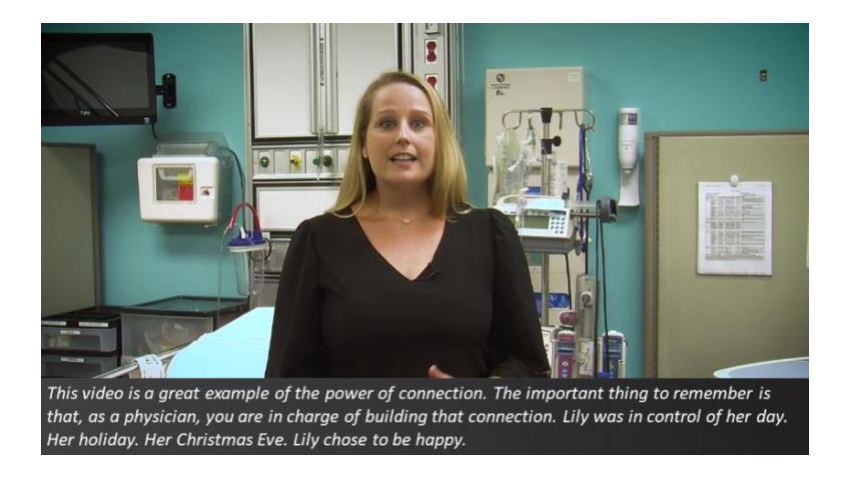

**Note**: Each clip will have to be stretched or shrunk based on duration of the speech or lines in the caption.

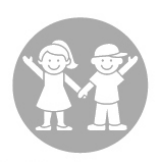

**Step 6**: Change the opacity to add some style. Select a clip and change the level to 90% or whatever you are comfortable with.

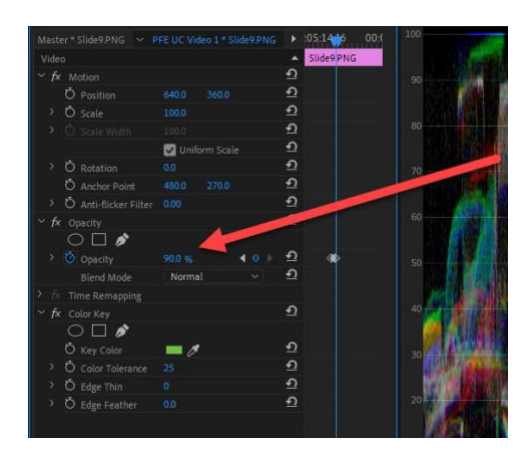

### Before

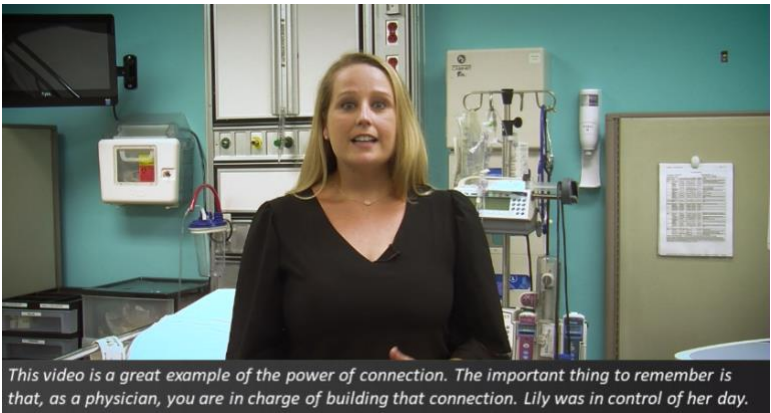

Her holiday. Her Christmas Eve. Lily chose to be happy.

## After: You can see the video behind the caption which makes the effect less harsh.

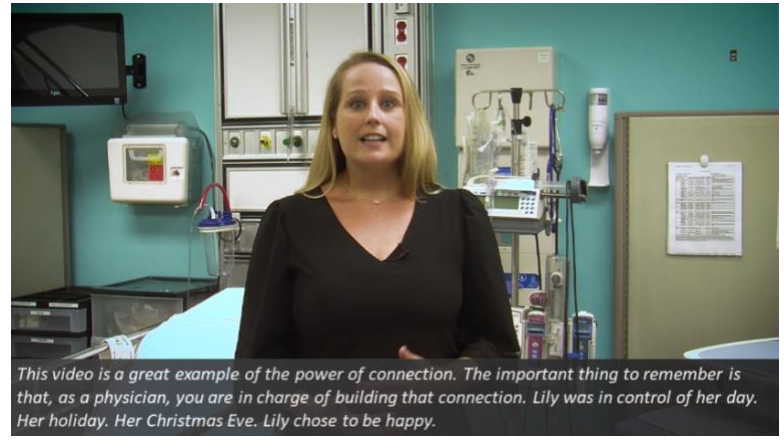

**Step 7**: Complete all of the clip alignments and render your video as normal.

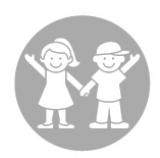